# NJC 健康宅配センター Ver4

### マニュアル

### 集計帳票 + その他 篇

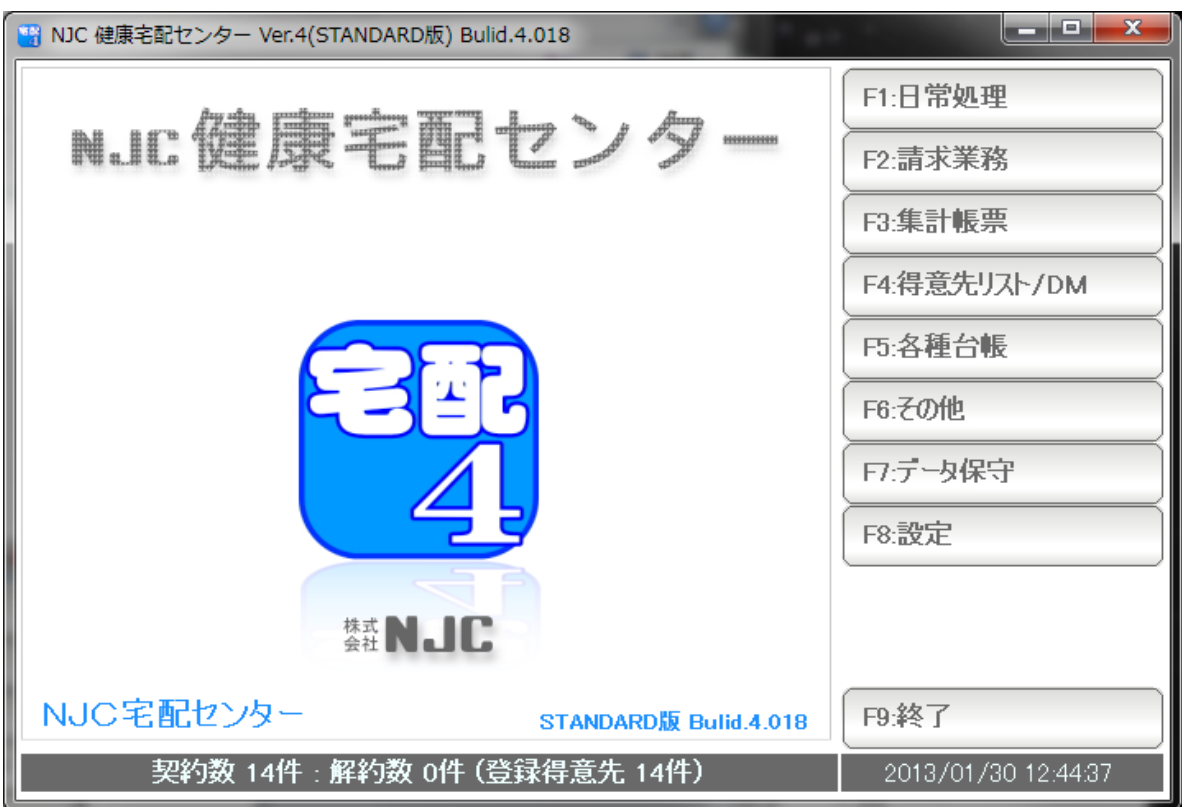

## ■ 目次

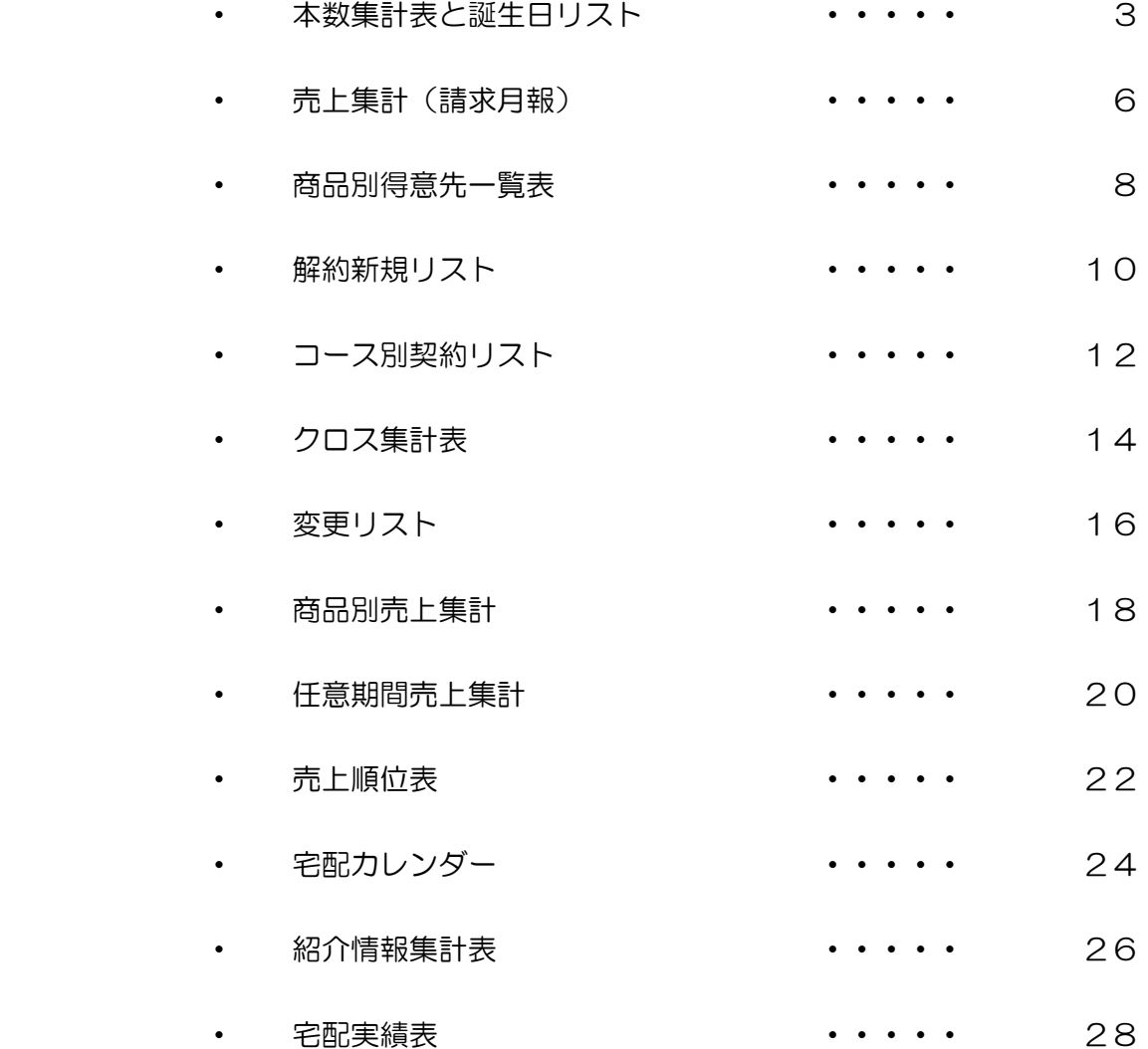

 契約画面の契約情報(契約・休配・数量変更など)をもとに、日毎の本数を集計します。 あわせて、期間内の誕生日の得意先を集計します。

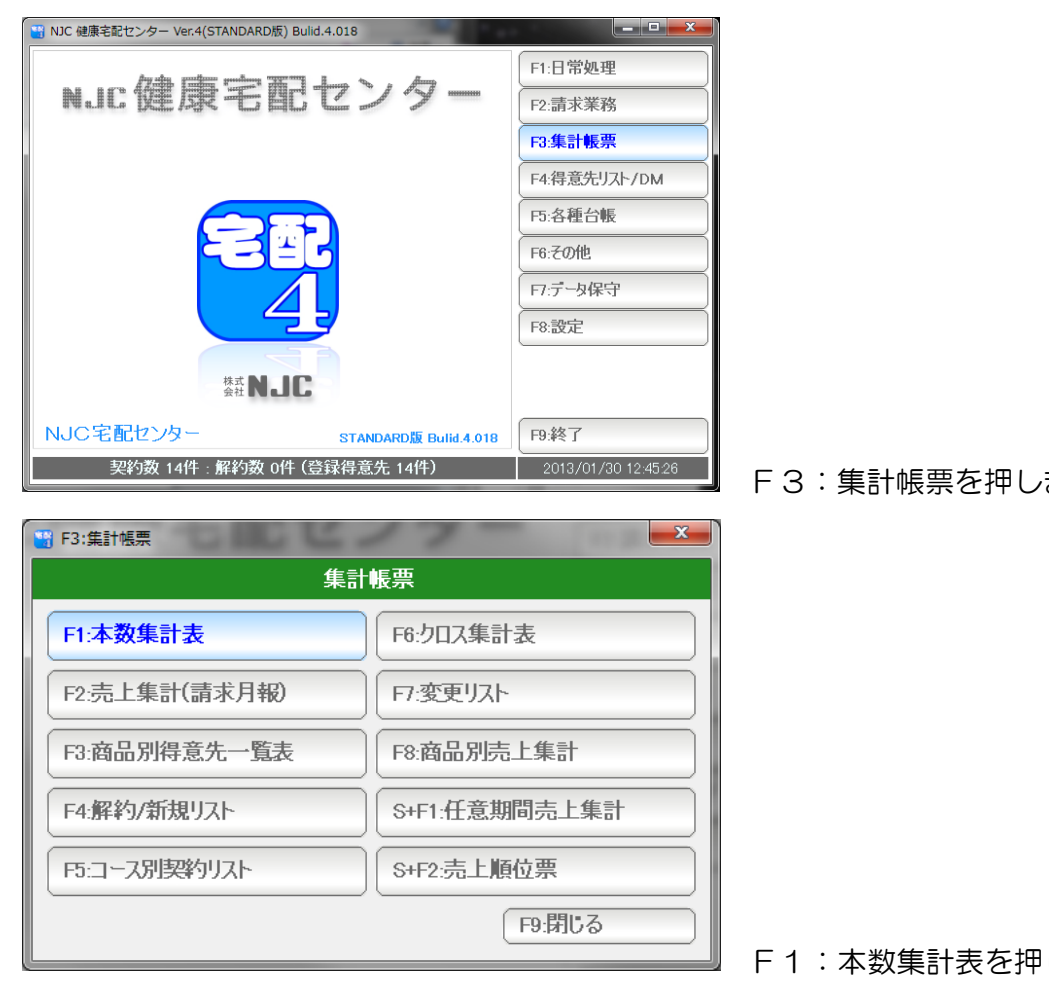

F3:集計帳票を押します。

F1:本数集計表を押します。

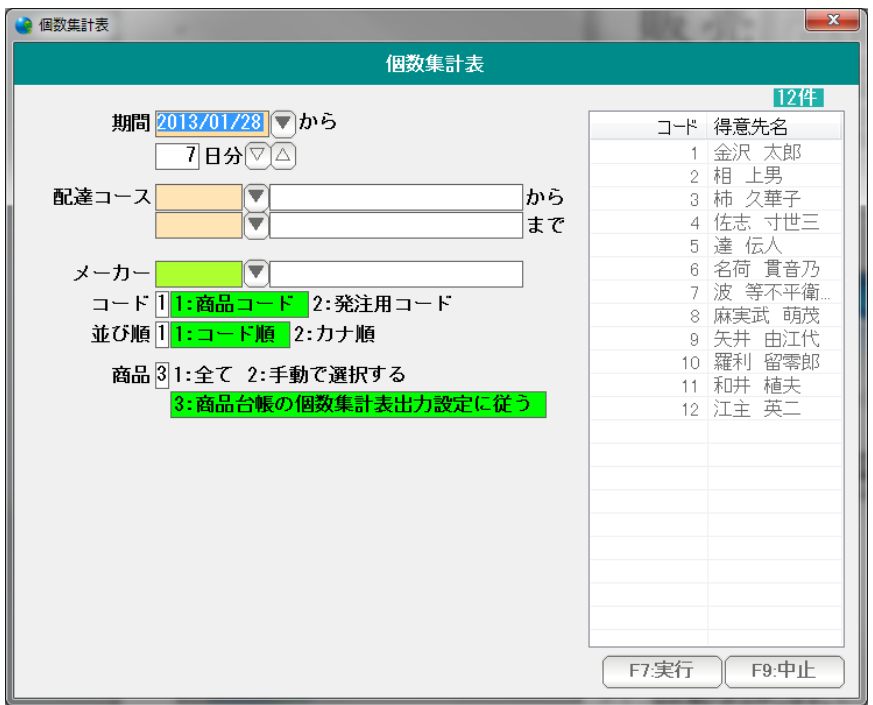

条件を設定し「F7:実行」を

押します。

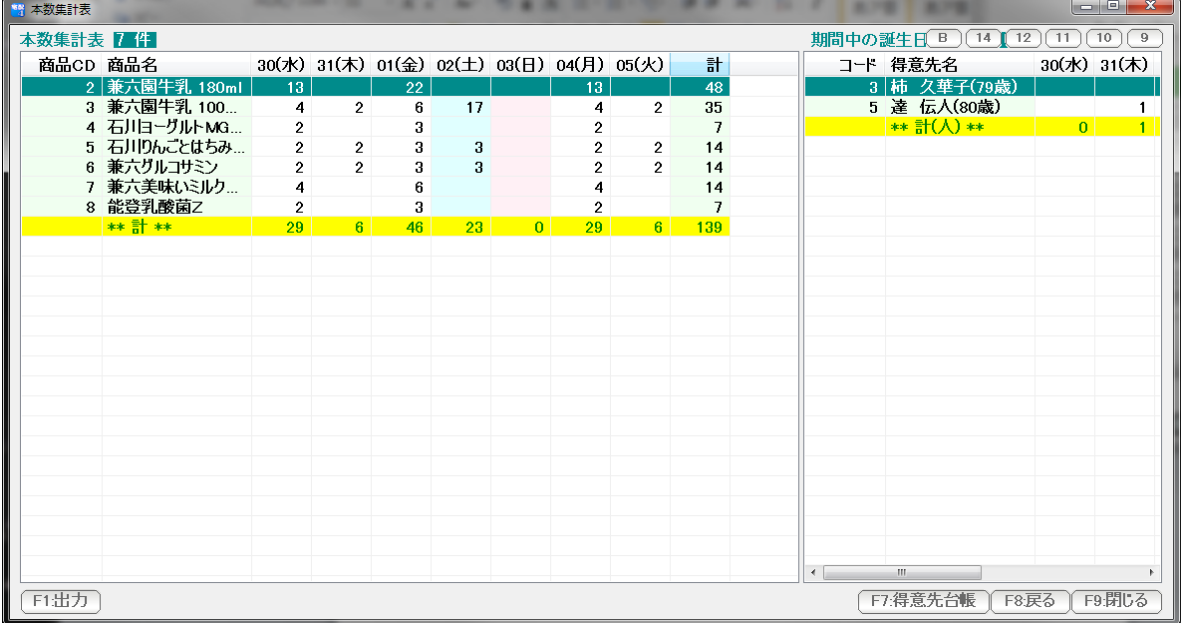

結果が表示されます。

印刷するには出力を押します。

左が集計表 右は誕生日リストになります。

※ 誕生日リストは、指定された期間に誕生日になる得意先を集計したものです。

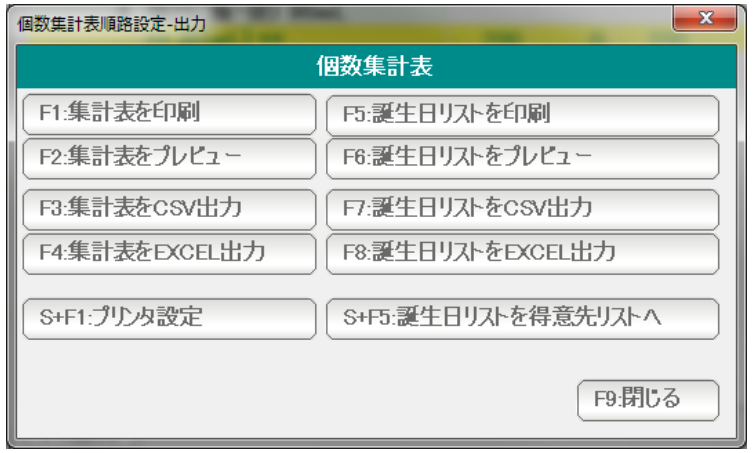

 印刷・プレビュー、EXCEL,CSV へのエクスポートが出来ます。 誕生日リストを得意先リストに表示し、DMなどのアクションを行うことも可能です。 ( 得意先リスト/DM篇をご覧下さい )

- F7:得意先台帳 ...選択された行の得意先台帳を開きます。 (ダブルクリックでも開くことができます)
- F8:戻る ... 条件設定画面に戻ります。
- F9:閉じる ... この表を閉じます。(終了します)

右肩のボタンは表示の大きさなどを設定します。

B。。。 表示フォントの太字/標準を切り替えます。

9~14 。。。 表示フォントの大きさを設定します。

#### 売上集計(請求月報)

日:商品別得意先一覧表

F4:解約/新規リスト

F5:コース別契約リスト

 請求書発行済み売上で、指定年月などさまざまな条件で売上集計(売上・原価・粗利益)を 行います。

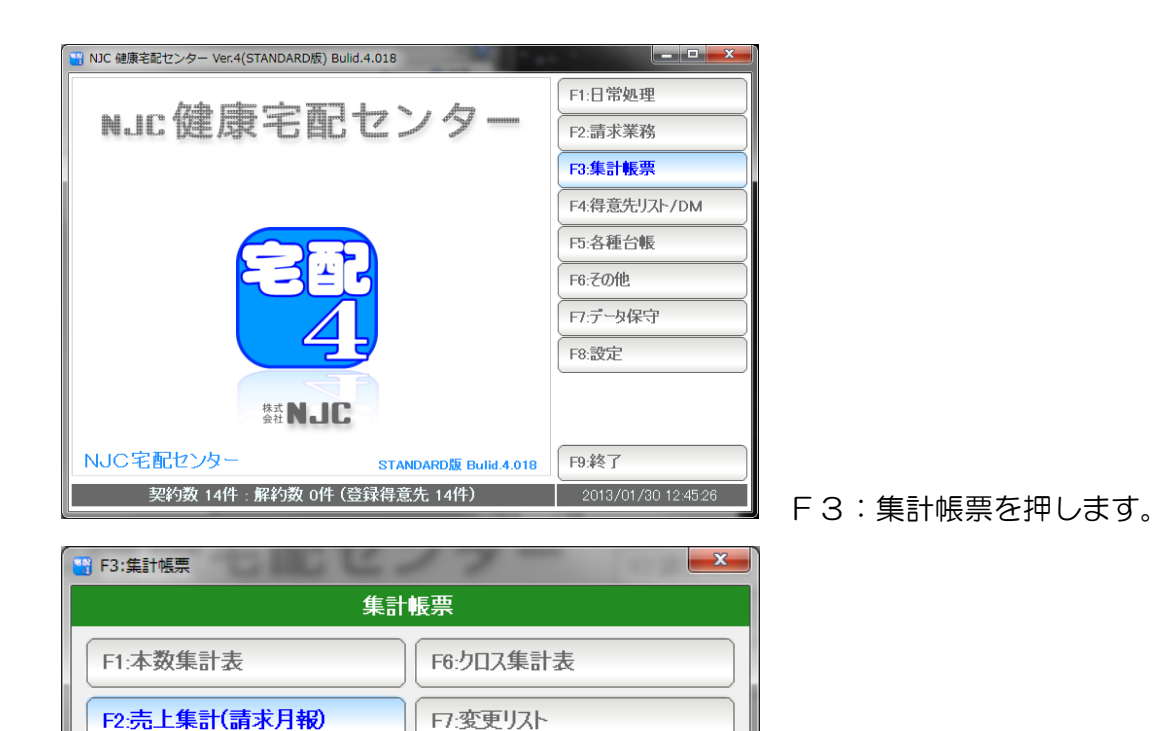

F8:商品別売上集計

S+F2:売上順位票

S+F1:任意期間売上集計

│F9:閉じる

F2:売上集計(請求月報)を押します。

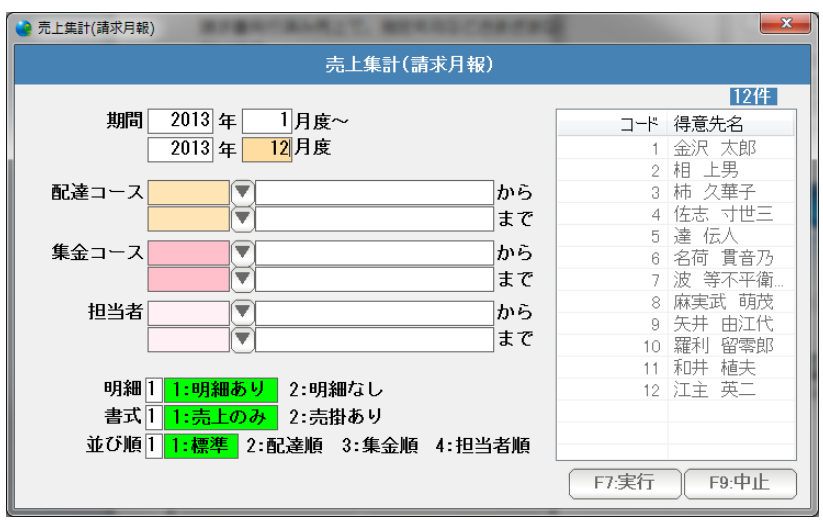

条件を設定しF7:実行を押します。

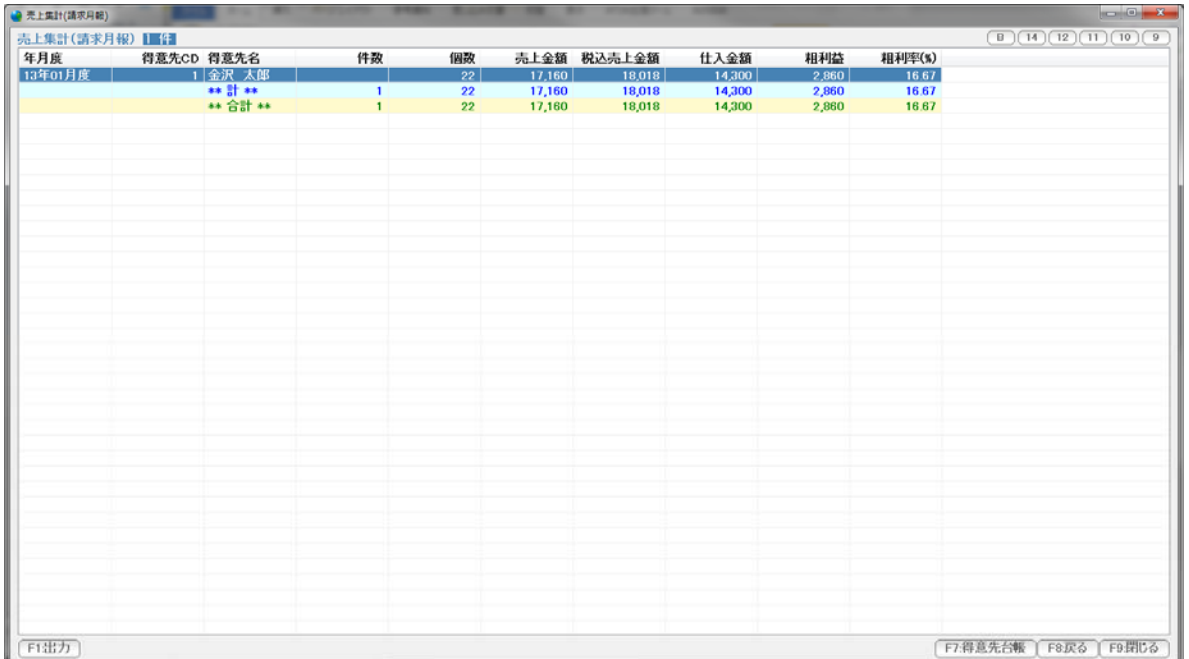

F1:出力 ... この表を印刷、プレビュー、EXCEL,CSV 、得意先リスト出力します。

- F7:得意先台帳 ...選択された行の得意先台帳を開きます。 (ダブルクリックでも開くことができます)
- F8:戻る ... 条件設定画面に戻ります。
- F9:閉じる ... この表を閉じます。(終了します)

右肩のボタンは表示の大きさなどを設定します。

B。。。 表示フォントの太字/標準を切り替えます。

9~14 。。。 表示フォントの大きさを設定します。

契約中の商品から、得意先の一覧表を抽出します。

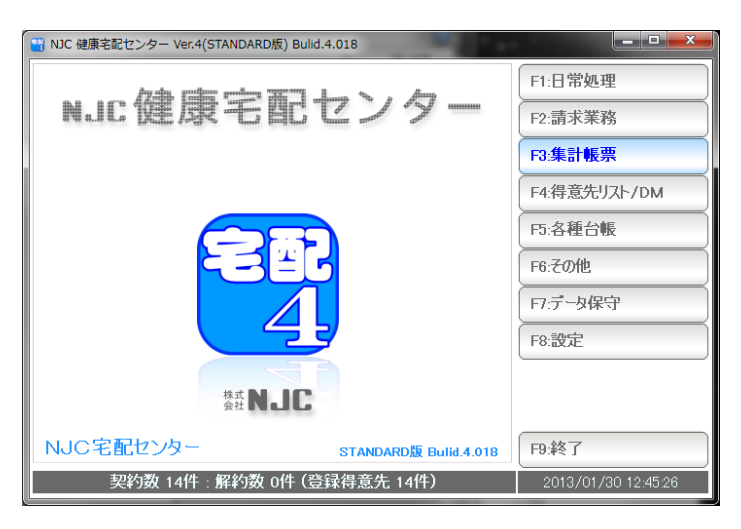

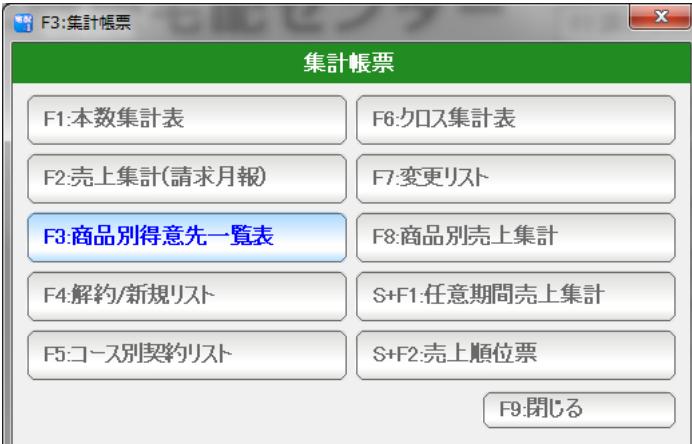

● 商品別得意先リスト 商品別得意先リスト 12件 期間 2013/01/01 マン2013/01/31 マ コード 得意先名 配達コース から F まで メーカー  $\widehat{\blacktriangledown}$ F 商品分類 商品  $\sqrt{2}$  $\leftarrow$ F7:実行  $F9:$ 中止

F3:集計帳票を押します。

#### F3:商品別得意先一覧表 を押します。

条件を設定しF7:実行を押します。

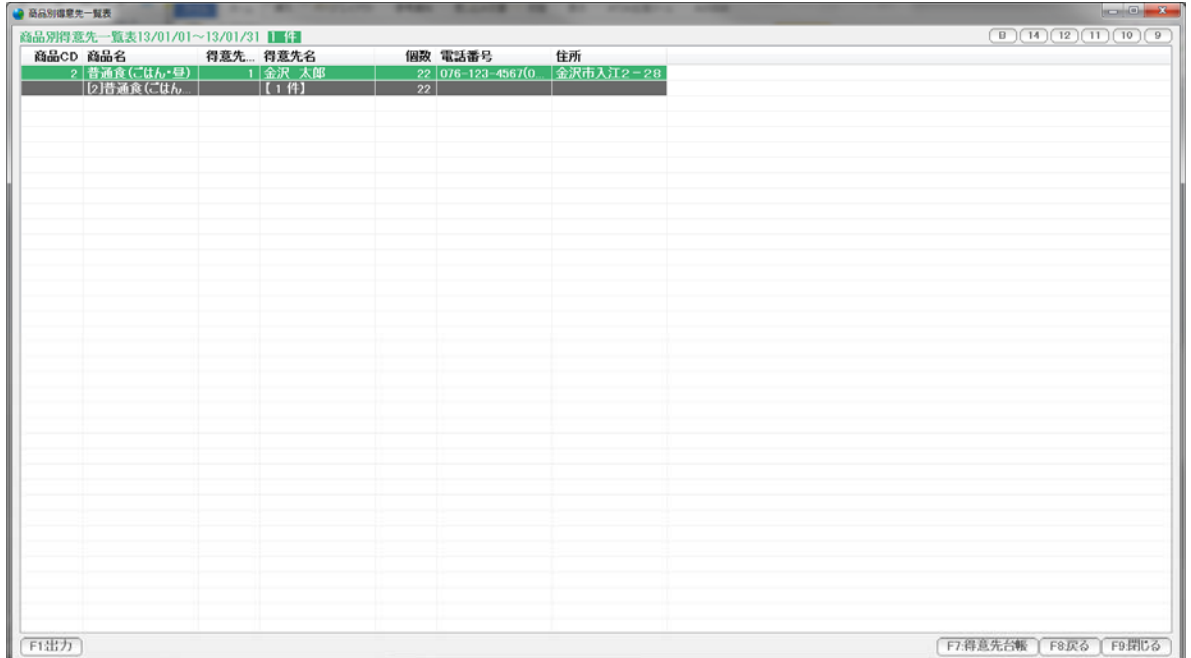

F1:出力 ... この表を印刷、プレビュー、EXCEL,CSV 、得意先リスト出力します。

- F7:得意先台帳 ...選択された行の得意先台帳を開きます。 (ダブルクリックでも開くことができます)
- F8:戻る ... 条件設定画面に戻ります。
- F9:閉じる ... この表を閉じます。(終了します)

右肩のボタンは表示の大きさなどを設定します。

B。。。 表示フォントの太字/標準を切り替えます。

9~14 。。。 表示フォントの大きさを設定します。

解約者・新規契約者 解約商品・新規契約商品の一覧を作成します。

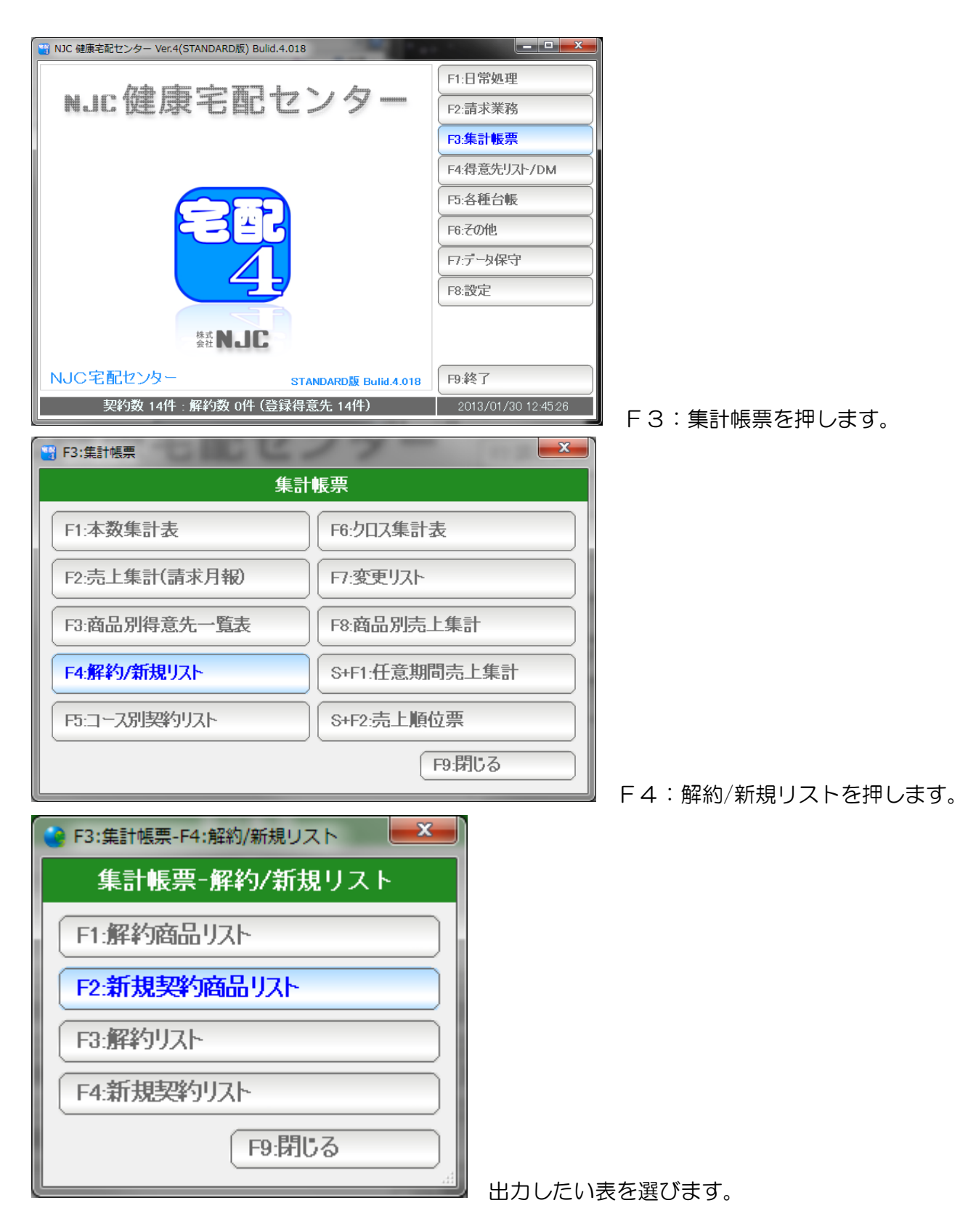

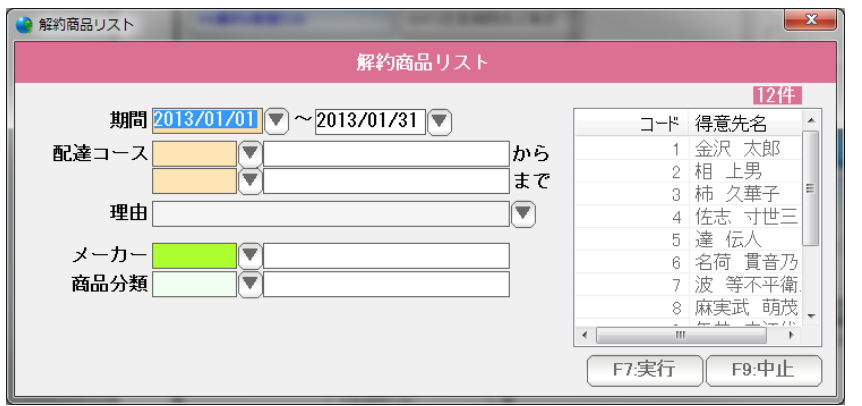

条件を設定し、F7:実行を押します。

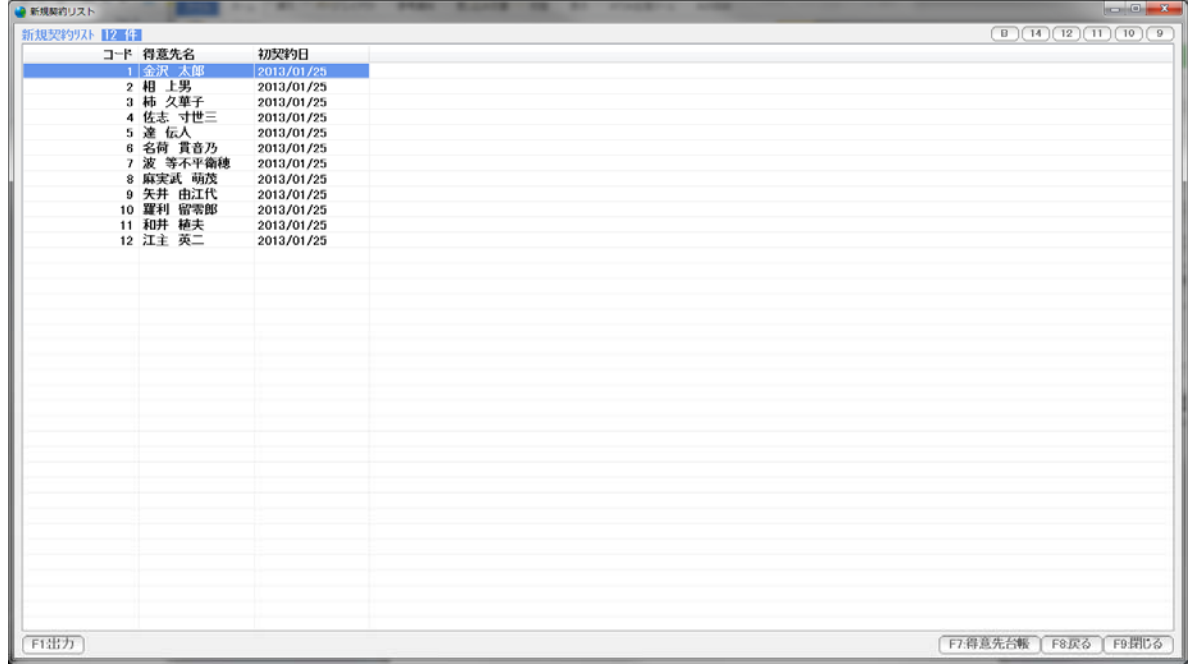

結果が表示されます。

F1:出力 ... この表を印刷、プレビュー、EXCEL,CSV 、得意先リスト出力します。

- F7:得意先台帳 ...選択された行の得意先台帳を開きます。 (ダブルクリックでも開くことができます)
- F8:戻る ... 条件設定画面に戻ります。
- F9:閉じる ... この表を閉じます。(終了します)

現在の契約を 得意先毎—商品、契約パターンで一覧表を作成します。

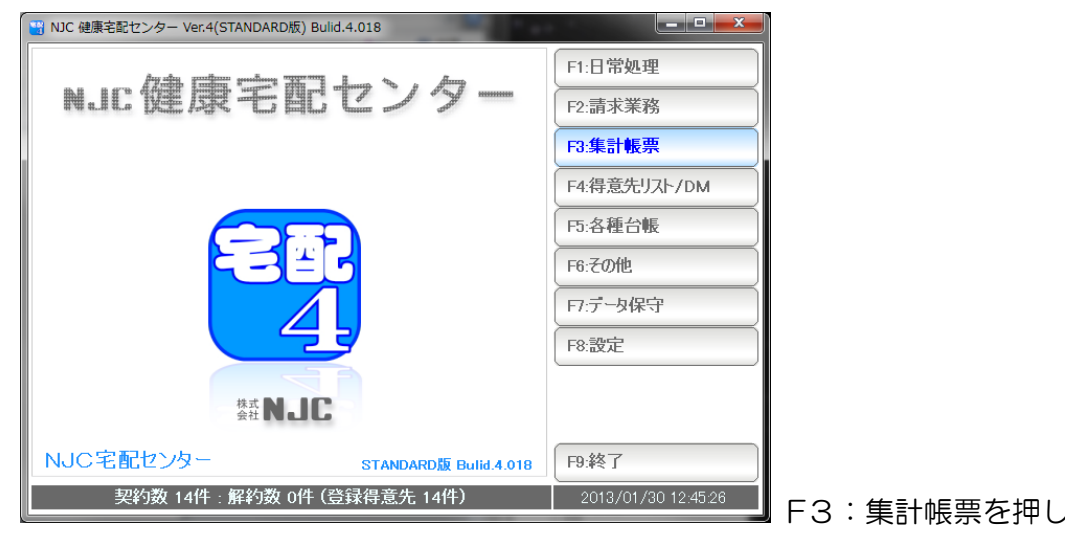

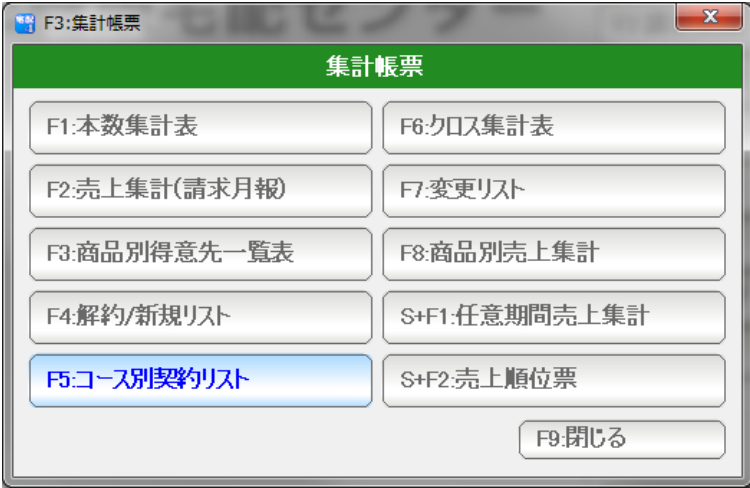

F3:集計帳票を押します。

F5:コース別契約リストを押します。

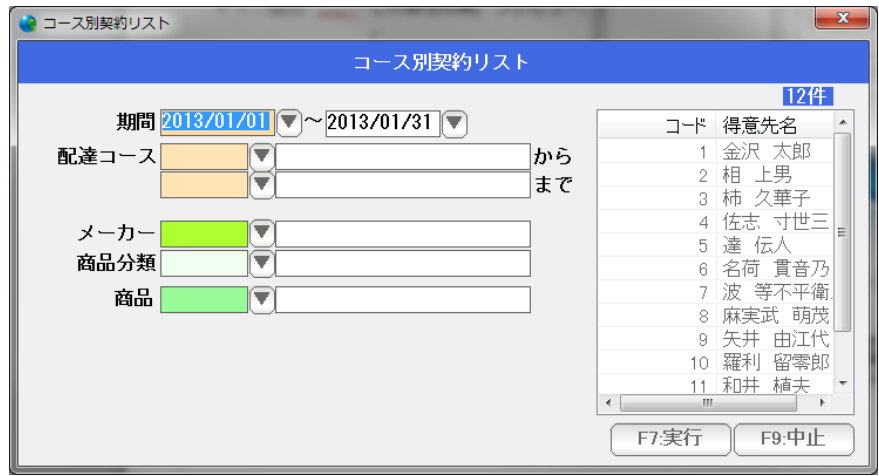

条件を設定し「F7:実行」を

押します。

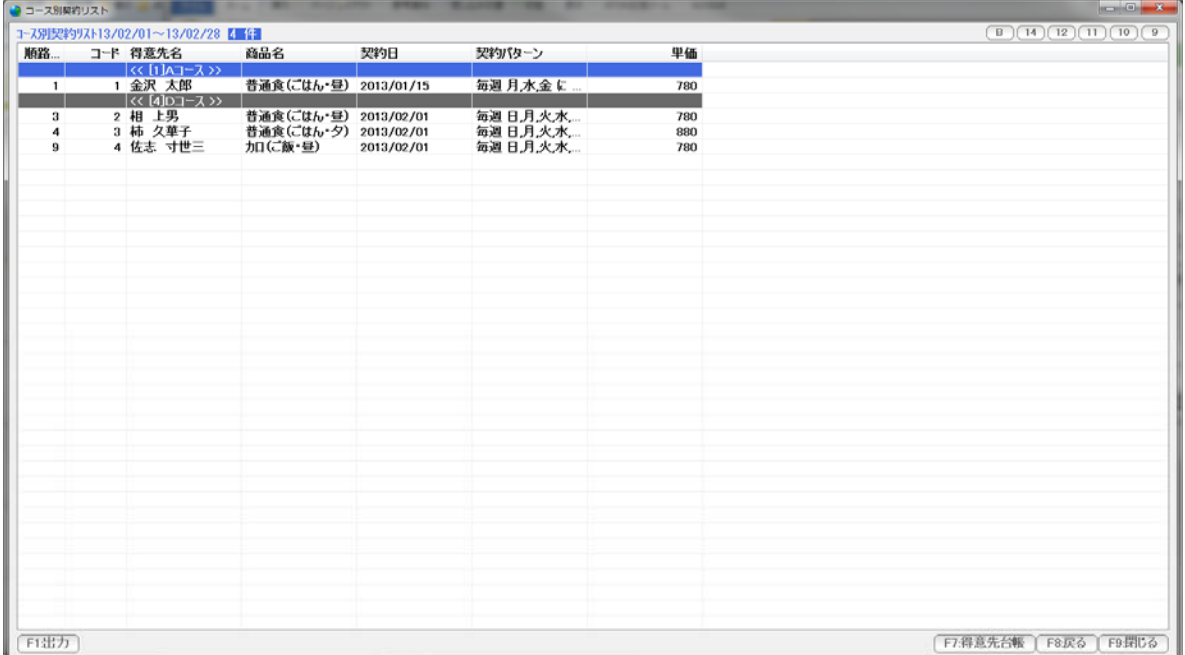

F1:出力 ... この表を印刷、プレビュー、EXCEL,CSV 、得意先リスト出力します。

- F7:得意先台帳 ...選択された行の得意先台帳を開きます。 (ダブルクリックでも開くことができます)
- F8:戻る ... 条件設定画面に戻ります。
- F9:閉じる ... この表を閉じます。(終了します)

右肩のボタンは表示の大きさなどを設定します。

B。。。 表示フォントの太字/標準を切り替えます。

9~14 。。。 表示フォントの大きさを設定します。

商品毎に、コース別、担当者別での 本数・金額一覧を作成します。

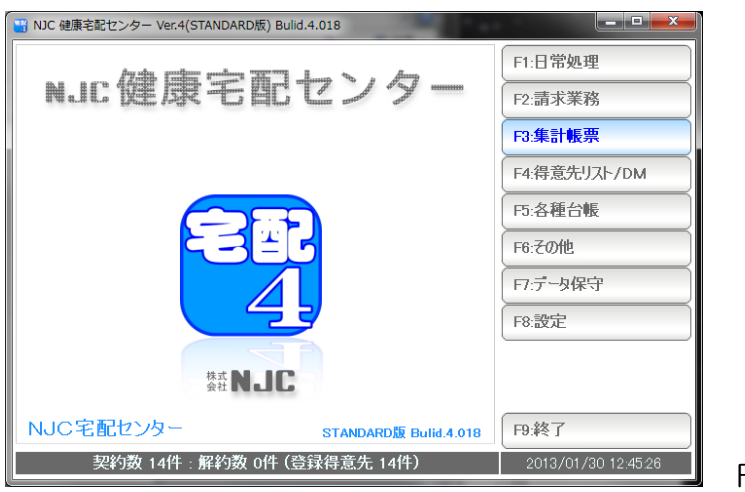

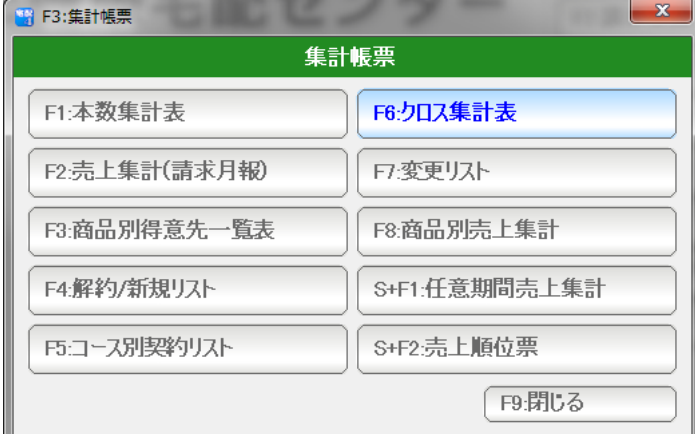

● クロス集計表 クロス集計表 [12件] 期間 2013/01/01 マン2013/01/31 マ コード 得意先名 \*12345678901™〜得金相柿佐達名波麻矢羅和井(嘉永)久志伝荷、等実井利井(大、広信等実は山留植木(東男華寸)(貴不、西部神社)(三)の衛天前に、「三」(高下の方、「三)の「三)」(「三」( から 配達コース IV Ċ まで 担当者  $\overline{\nabla}$  $\blacktriangledown$ メーカー  $\widehat{\blacktriangledown}$ d 商品分類 商品  $\mathbf E$  $\leftarrow$ F7:実行  $F9:4E$ 

F3:集計帳票を押します。

F6:クロス集計表を押します。

条件を設定しF7:実行を押します。

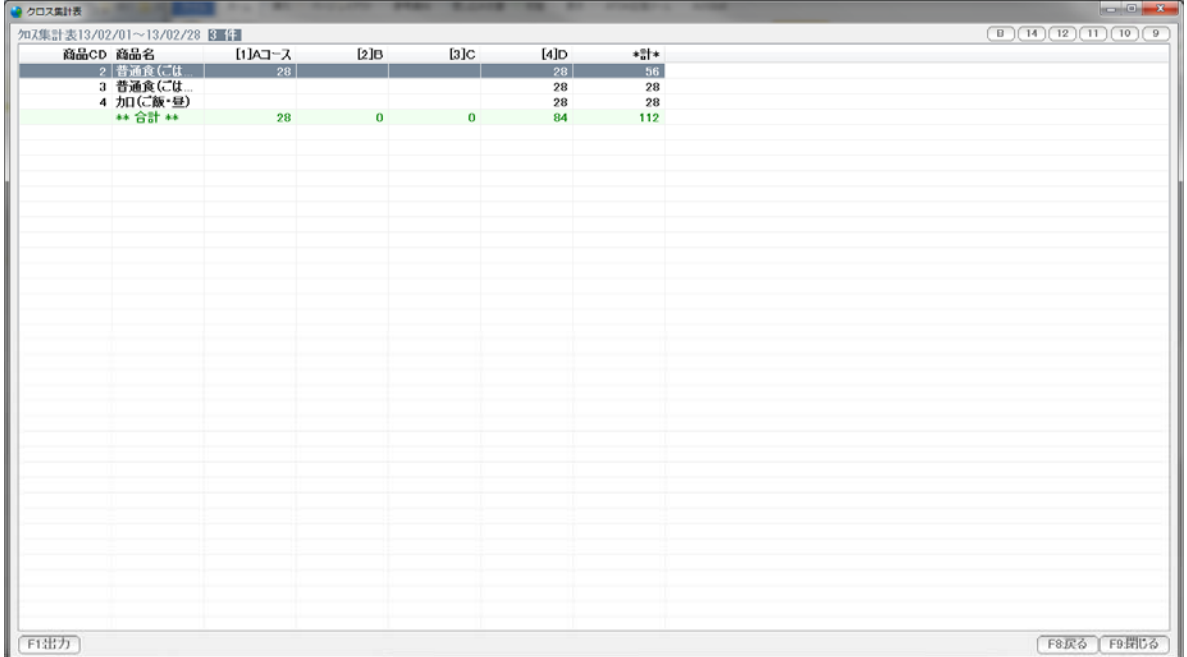

F1:出力 ... この表を印刷、プレビュー、EXCEL,CSV に出力します。

- F7: 得意先台帳 ... 選択された行の得意先台帳を開きます。 (ダブルクリックでも開くことができます)
- F8:戻る ... 条件設定画面に戻ります。
- F9:閉じる ... この表を閉じます。(終了します)

右肩のボタンは表示の大きさなどを設定します。

B。。。 表示フォントの太字/標準を切り替えます。

9~14 。。。 表示フォントの大きさを設定します。

数量変更・パターン変更、休配・解約など、配達情報の変更を一覧作成します。

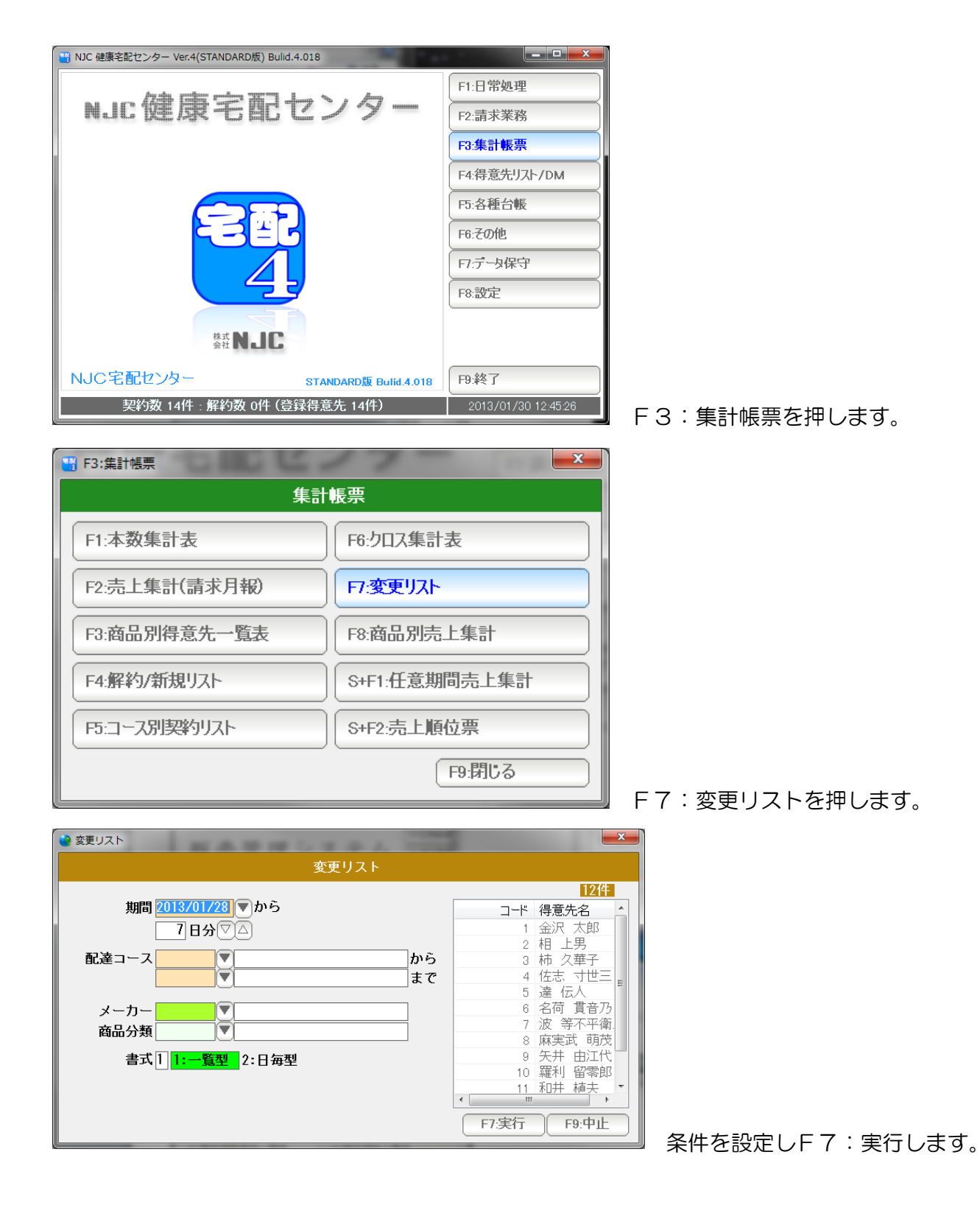

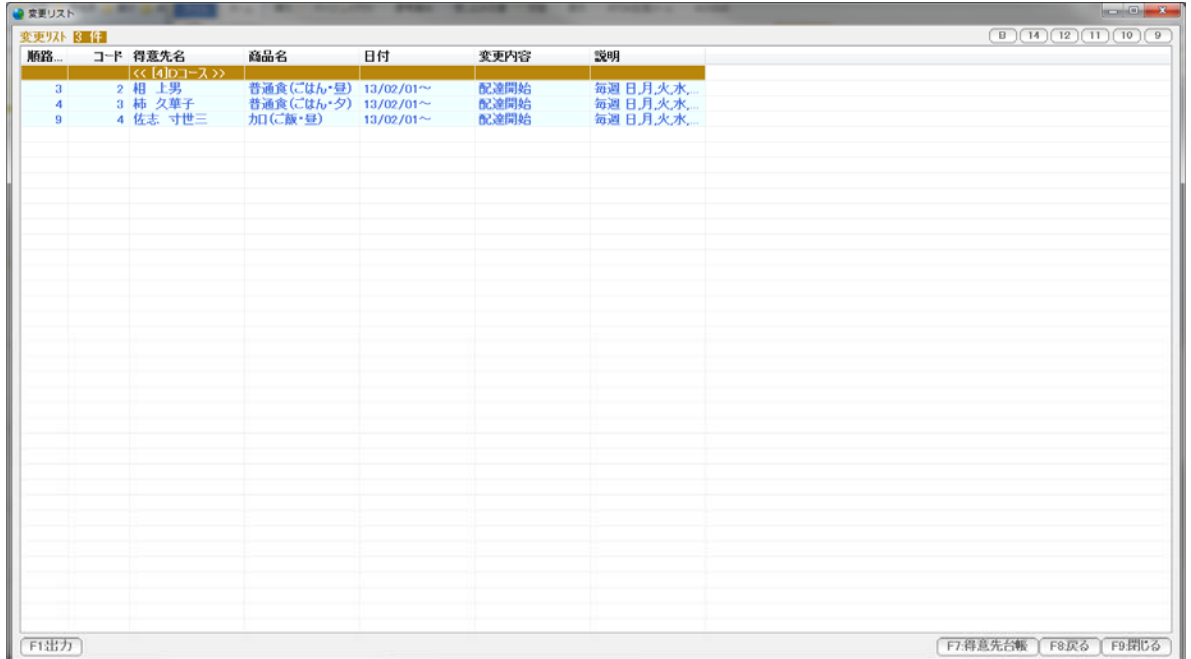

F1:出力 ... この表を印刷、プレビュー、EXCEL,CSV に出力します。

- F7: 得意先台帳 ... 選択された行の得意先台帳を開きます。 (ダブルクリックでも開くことができます)
- F8:戻る ... 条件設定画面に戻ります。
- F9:閉じる ... この表を閉じます。(終了します)

右肩のボタンは表示の大きさなどを設定します。

B。。。 表示フォントの太字/標準を切り替えます。

9~14 。。。 表示フォントの大きさを設定します。

契約中の商品から、得意先の一覧表を抽出、指定期間の数量・金額を一覧作成します。

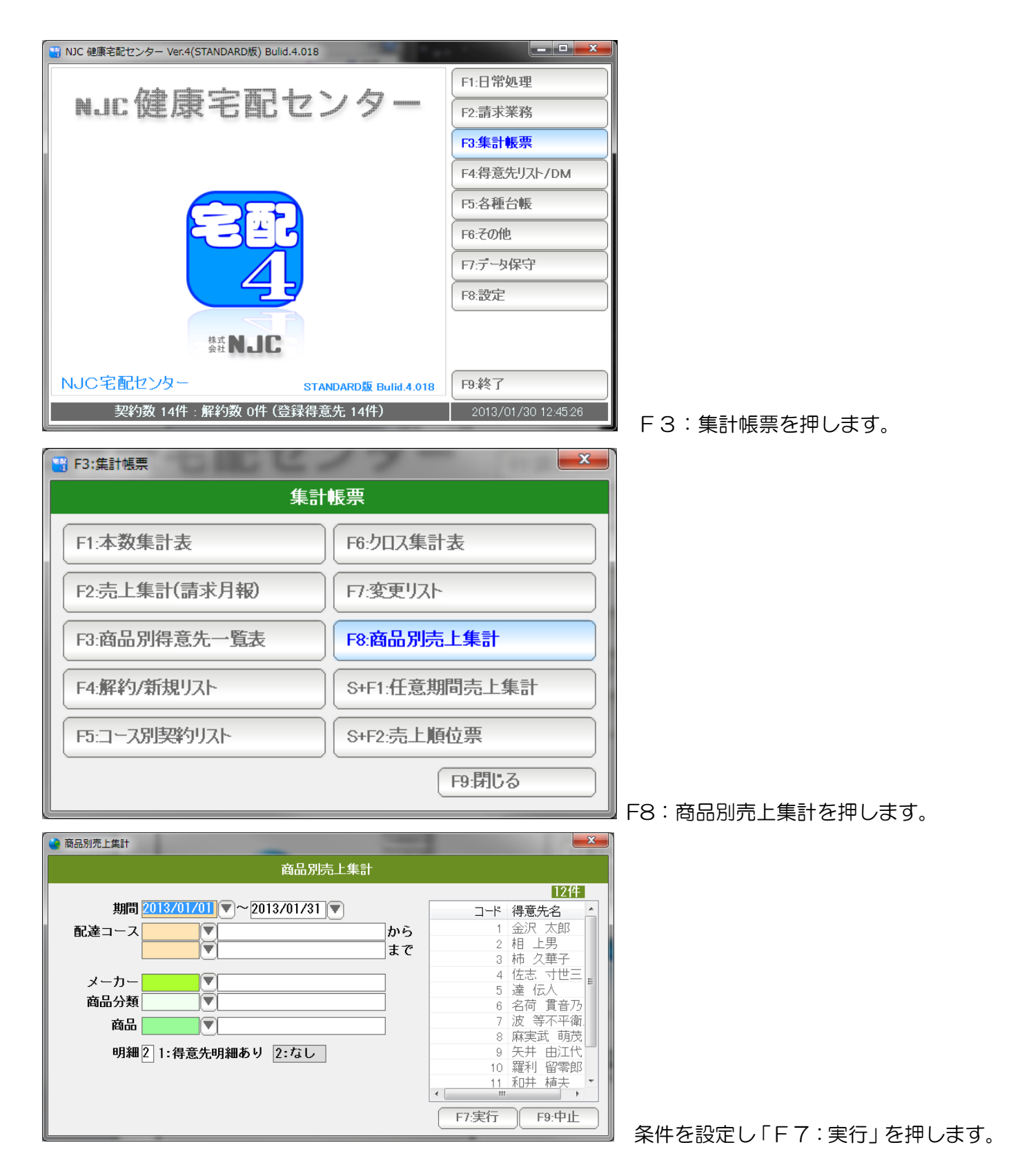

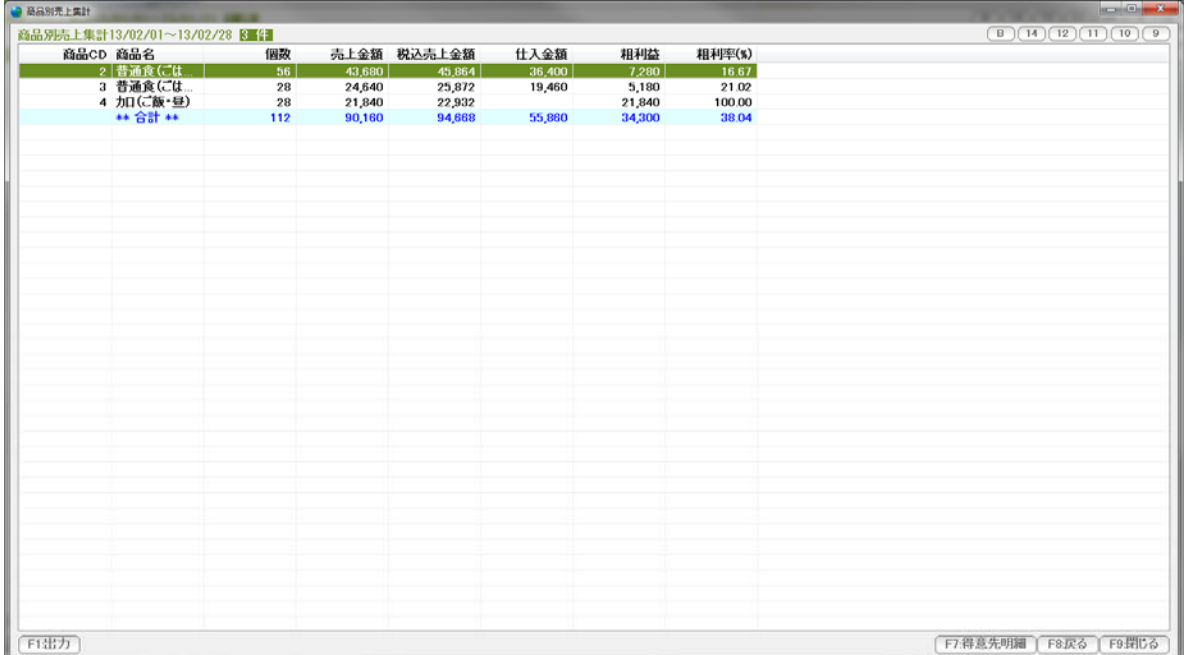

F1:出力 ... この表を印刷、プレビュー、EXCEL,CSV に出力します。

- F7: 得意先台帳 ... 選択された行の得意先台帳を開きます。 (ダブルクリックでも開くことができます)
- F8:戻る ... 条件設定画面に戻ります。
- F9:閉じる ... この表を閉じます。(終了します)

右肩のボタンは表示の大きさなどを設定します。

B。。。 表示フォントの太字/標準を切り替えます。

9~14 。。。 表示フォントの大きさを設定します。

 売上集計(請求月報)では、請求書発行年月度毎で集計しましたが こちらは、任意の年月日で期間を指定します。

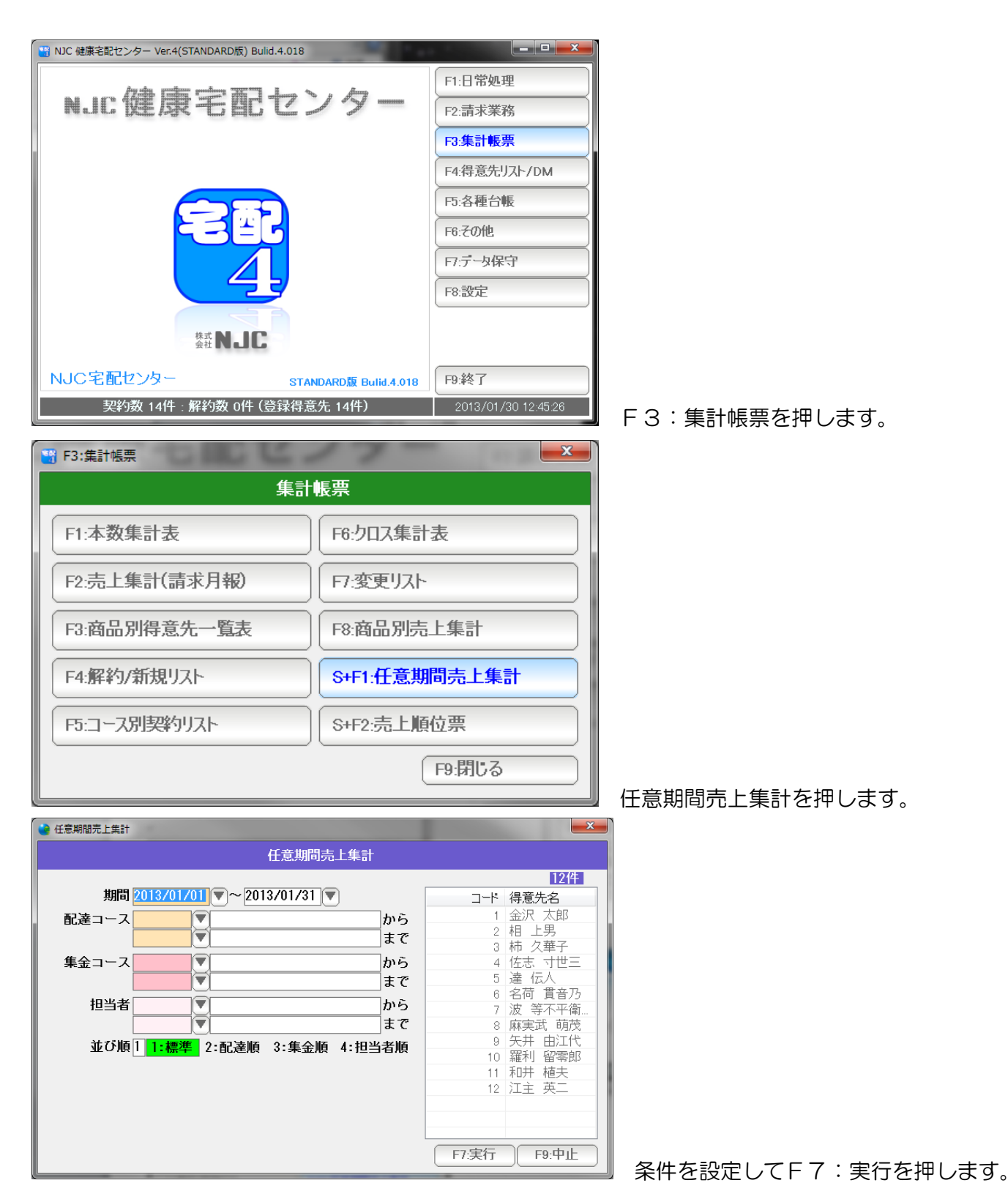

![](_page_20_Picture_46.jpeg)

F1:出力 ... この表を印刷、プレビュー、EXCEL,CSV に出力します。

- F7:得意先台帳 ...選択された行の得意先台帳を開きます。 (ダブルクリックでも開くことができます)
- F8:戻る ... 条件設定画面に戻ります。
- F9:閉じる ... この表を閉じます。(終了します)

 右肩のボタンは表示の大きさなどを設定します。 B。。。 表示フォントの太字/標準を切り替えます。

9~14 。。。 表示フォントの大きさを設定します。

商品別に、数量または金額の多い順に(順位)一覧表を作成します。

![](_page_21_Picture_2.jpeg)

![](_page_22_Picture_48.jpeg)

F1:出力 ... この表を印刷、プレビュー、EXCEL,CSV に出力します。

- F7:得意先台帳 ...選択された行の得意先台帳を開きます。 (ダブルクリックでも開くことができます)
- F8:戻る ... 条件設定画面に戻ります。
- F9:閉じる ... この表を閉じます。(終了します)

右肩のボタンは表示の大きさなどを設定します。

B。。。 表示フォントの太字/標準を切り替えます。

9~14 。。。 表示フォントの大きさを設定します。

宅配カレンダーを作成します。

![](_page_23_Picture_2.jpeg)

![](_page_23_Picture_44.jpeg)

![](_page_23_Picture_45.jpeg)

F6:その他を押します。

F1:宅配カレンダーを押します。

条件を設定しF7:実行を押します。

![](_page_24_Picture_20.jpeg)

F1:印刷 ... この表を印刷します。

F9:閉じる ... この表を閉じます。(終了します)

右肩のボタンは表示の大きさなどを設定します。

照会元企業—紹介者毎に、得意先の契約状況一覧を表示します。

![](_page_25_Picture_2.jpeg)

![](_page_25_Picture_38.jpeg)

F6:その他を押します。

F2:紹介情報集計表を押します。

![](_page_26_Picture_48.jpeg)

F1:出力 ... この表を印刷、プレビュー、EXCEL,CSV 出力します。

- F7:得意先台帳 ...選択された行の得意先台帳を開きます。 (ダブルクリックでも開くことができます)
- F8:戻る ... 条件設定画面に戻ります。
- F9:閉じる ... この表を閉じます。(終了します)

右肩のボタンは表示の大きさなどを設定します。

B。。。 表示フォントの太字/標準を切り替えます。

9~14 。。。 表示フォントの大きさを設定します。

1ヶ月のまとめ帳票を作成します。

![](_page_27_Picture_2.jpeg)

![](_page_27_Picture_63.jpeg)

![](_page_27_Picture_4.jpeg)

F6:その他を押します。

F3: 宅配実績表を押します。

条件を設定しF7:実行を押します。

![](_page_28_Picture_47.jpeg)

F1:出力 ... この表を印刷、プレビュー、EXCEL,CSV、得意先リストに出力します。

- F7:得意先台帳 ...選択された行の得意先台帳を開きます。 (ダブルクリックでも開くことができます)
- F8:戻る ... 条件設定画面に戻ります。
- F9:閉じる ... この表を閉じます。(終了します)

右肩のボタンは表示の大きさなどを設定します。

B。。。 表示フォントの太字/標準を切り替えます。

9~14 。。。 表示フォントの大きさを設定します。